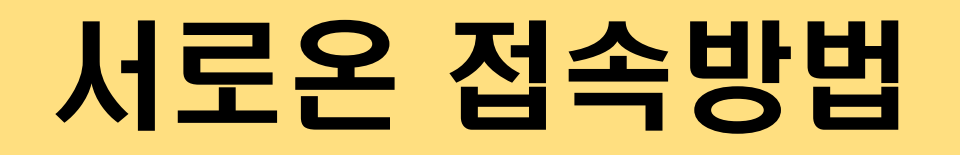

#### 크롬 브라우저 다운로드

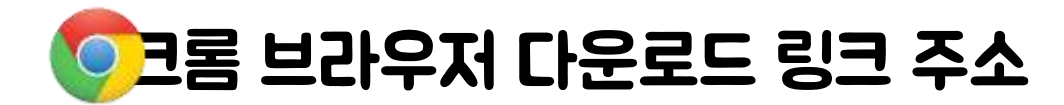

<https://www.google.com/intl/ko/chrome/browser/features.html>

1

크롬 브라우저 이용 필수!! 인터넷 익스플로러 사용 불가!

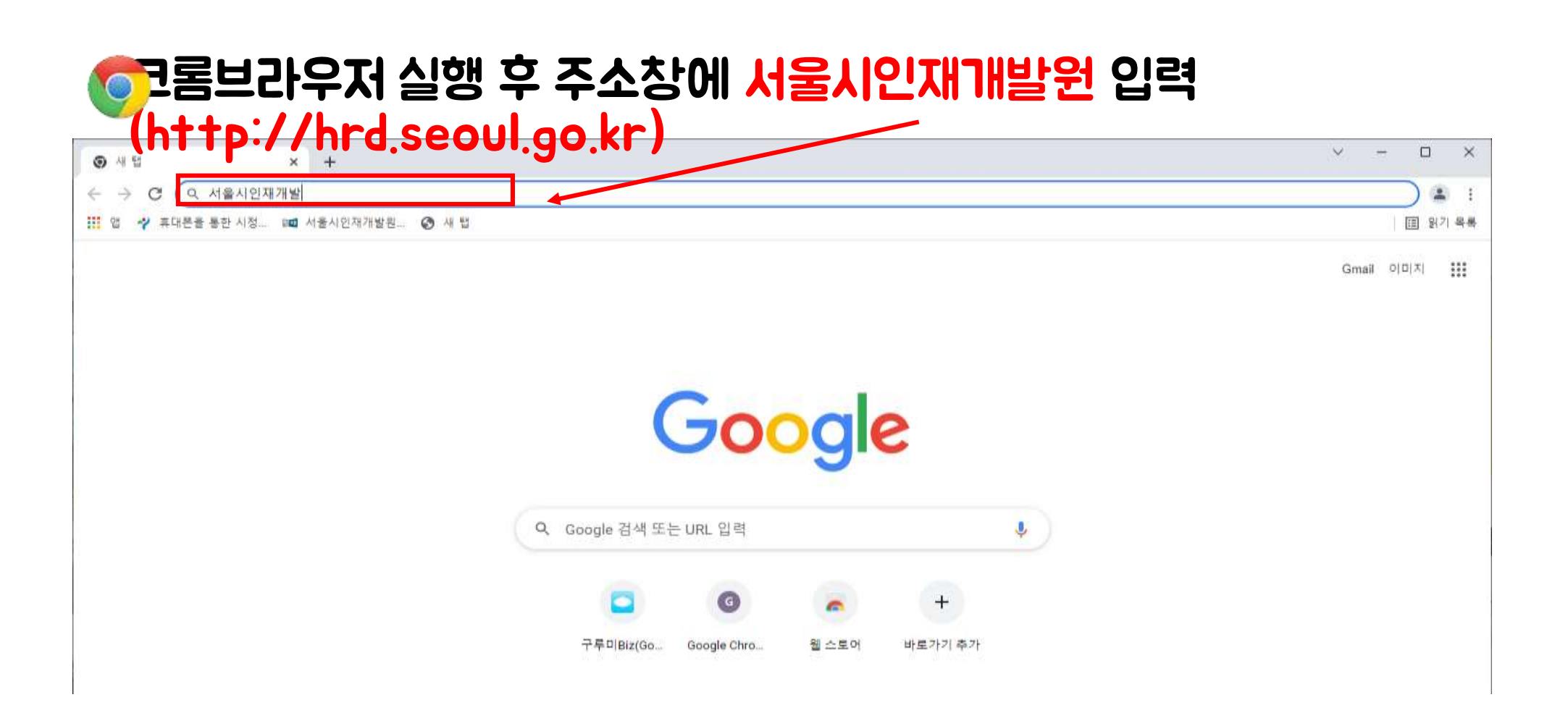

#### 크롬브라우저 검색 결과창에서 서울시인재개발원 클릭!

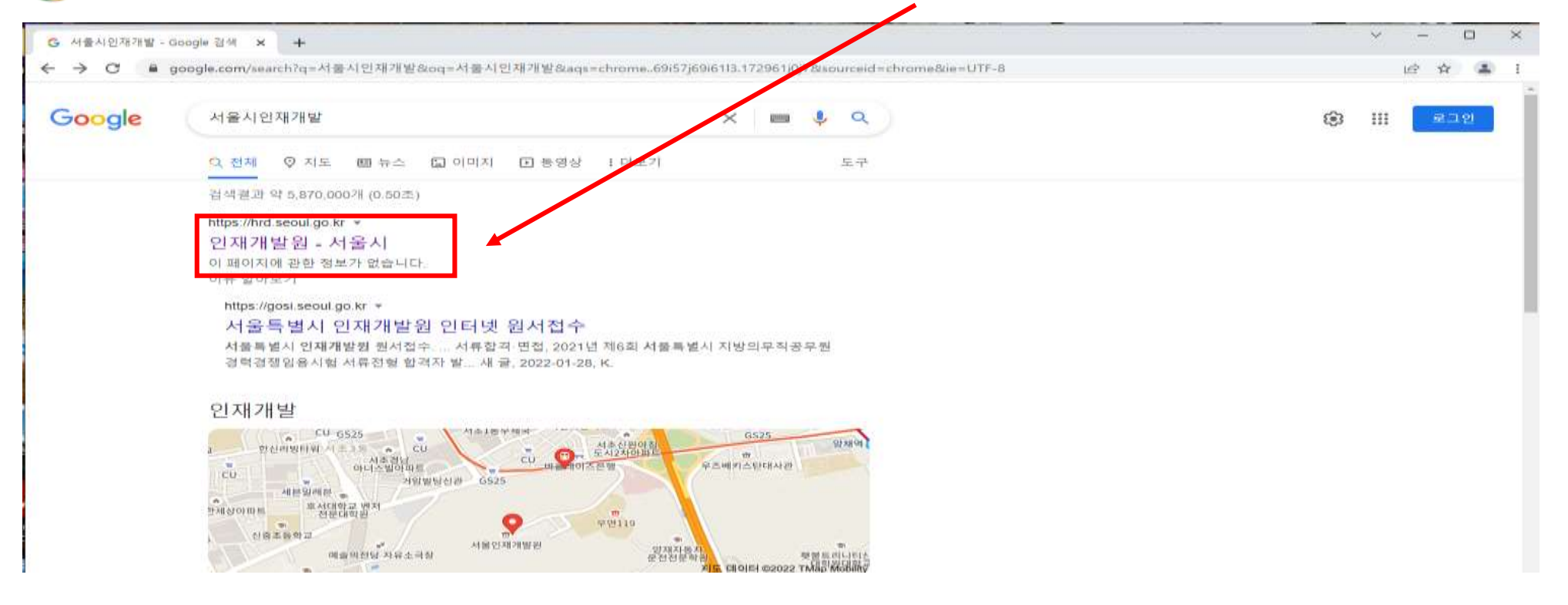

#### 인재개발원 메인화면에서 로그인 클릭

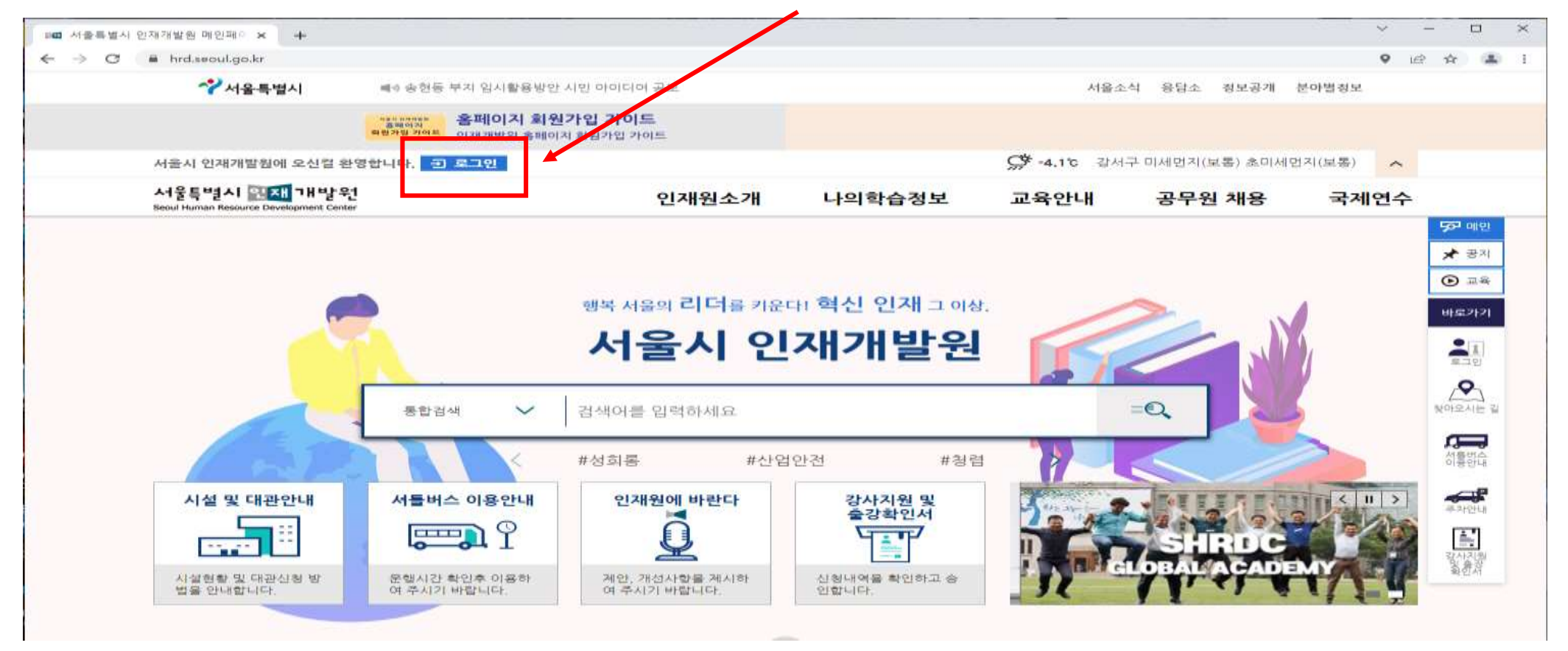

#### 본인의 아이디, 비밀번호 입력 후 로그인 클릭

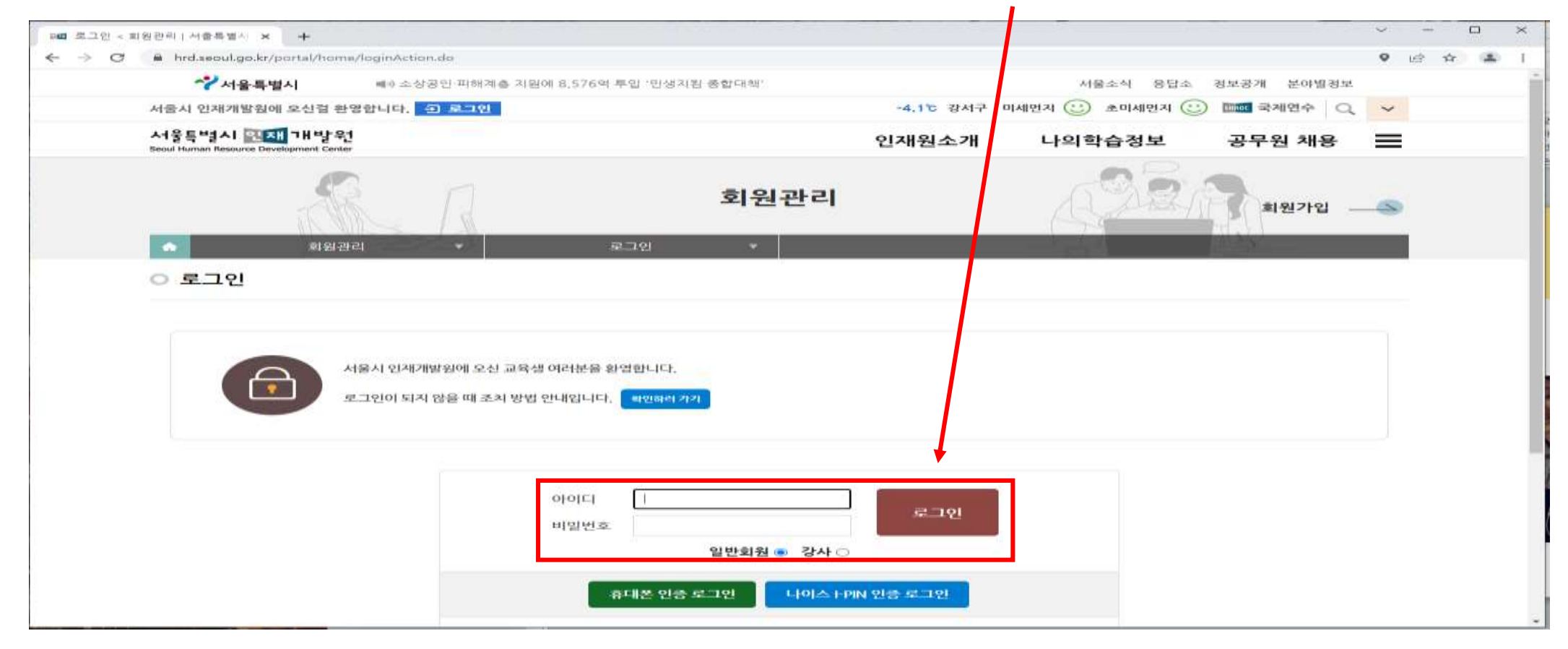

#### 나의학습정보 클릭

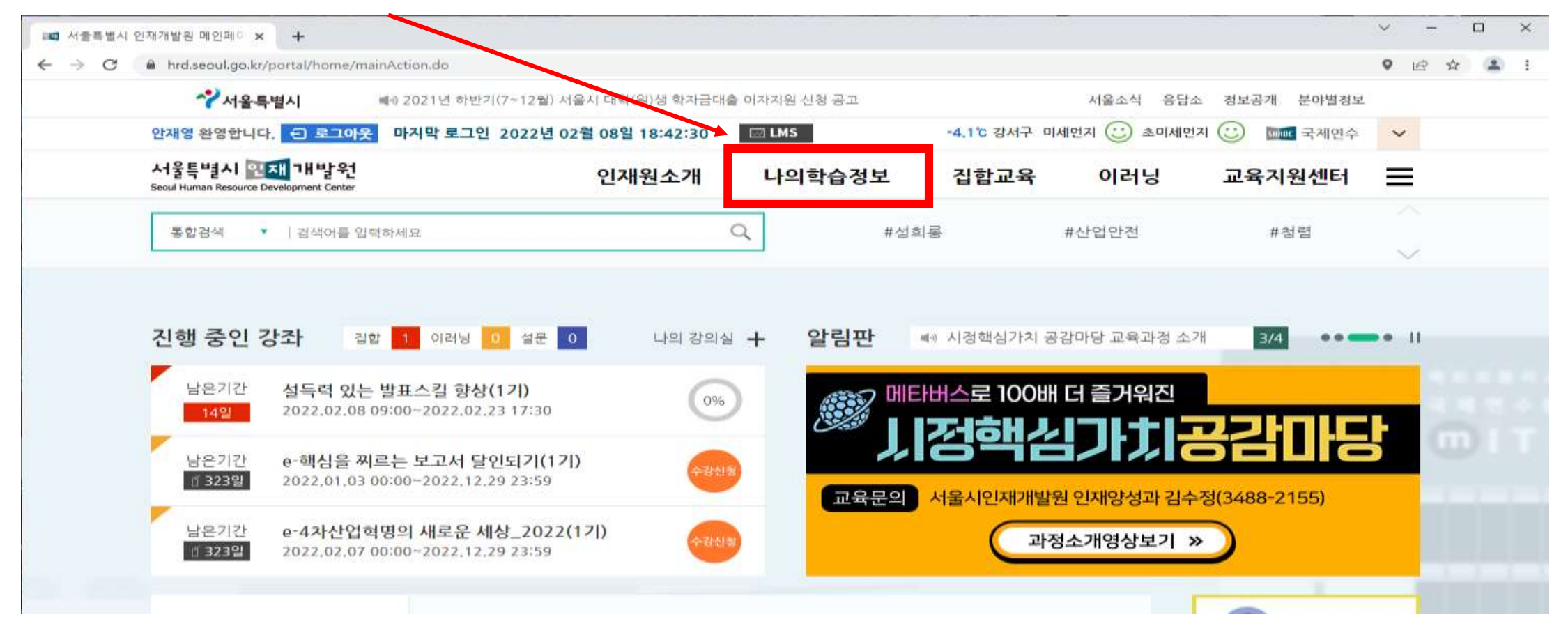

#### 나의 학습정보 - 나의강의실 클릭

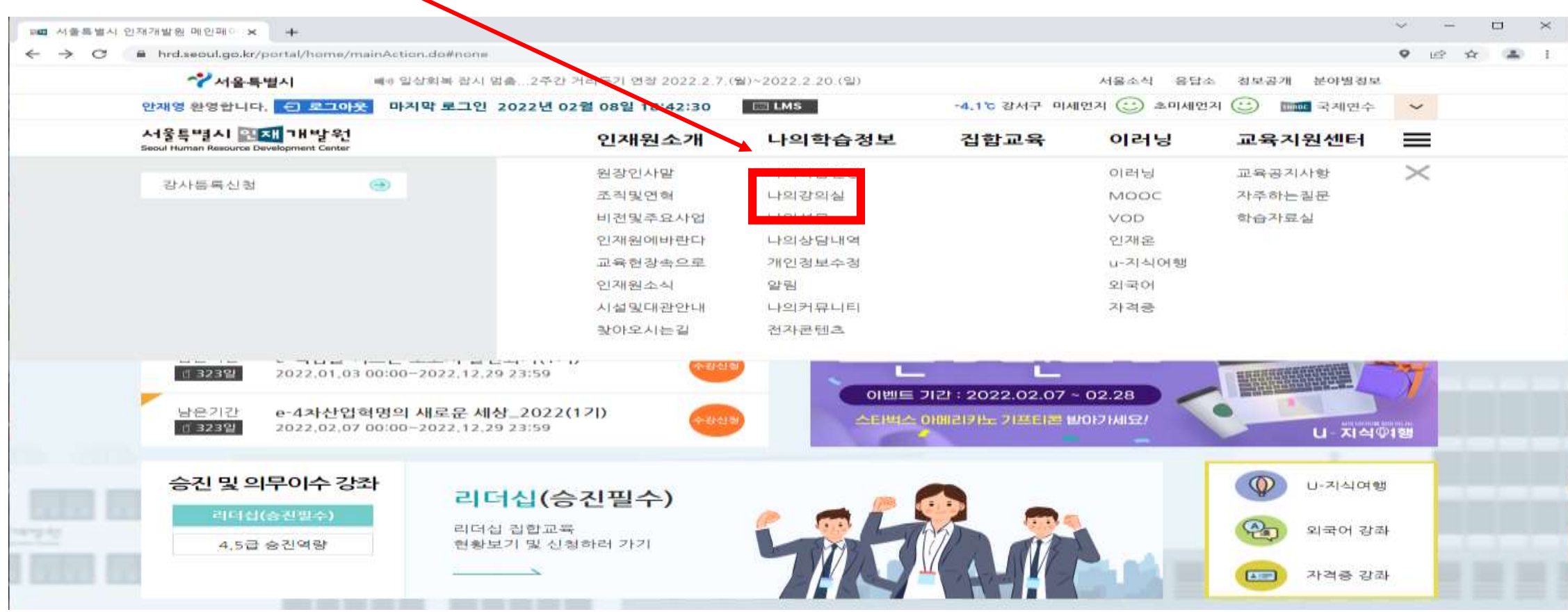

#### 설득력 있는 발표스킬 향상(1기) 학습하기 클릭!!

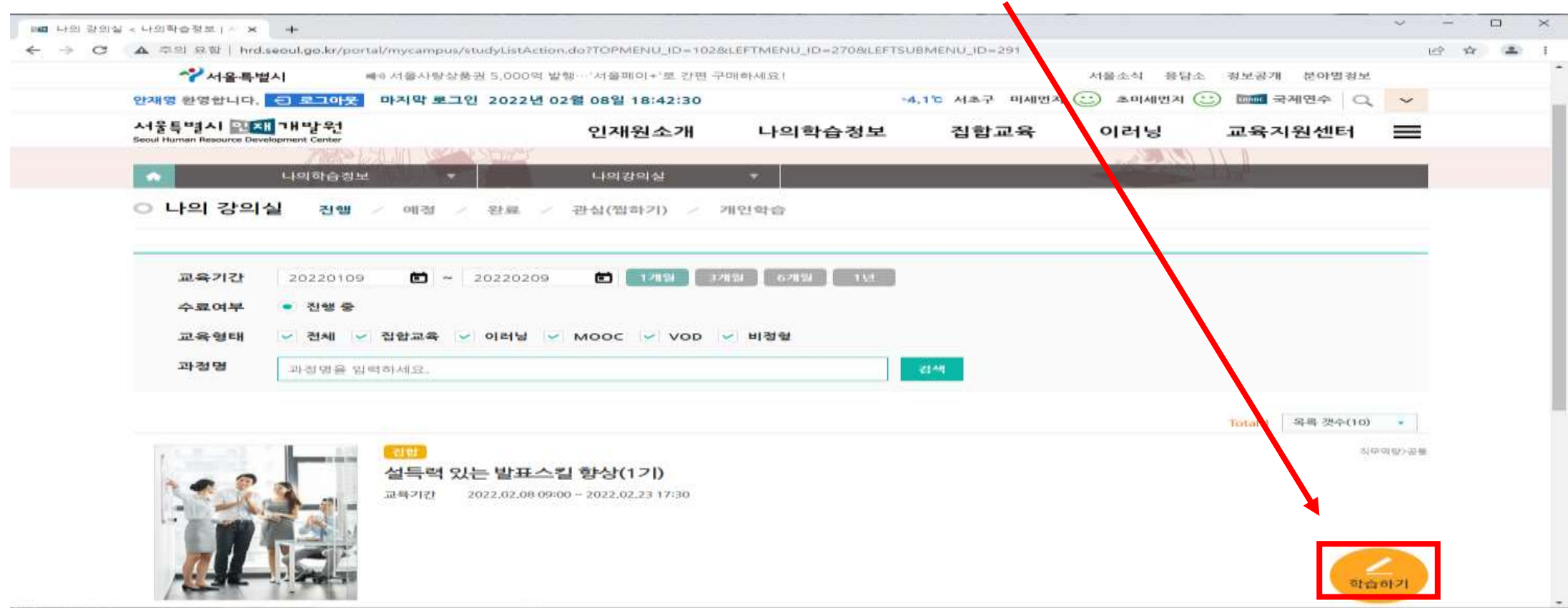

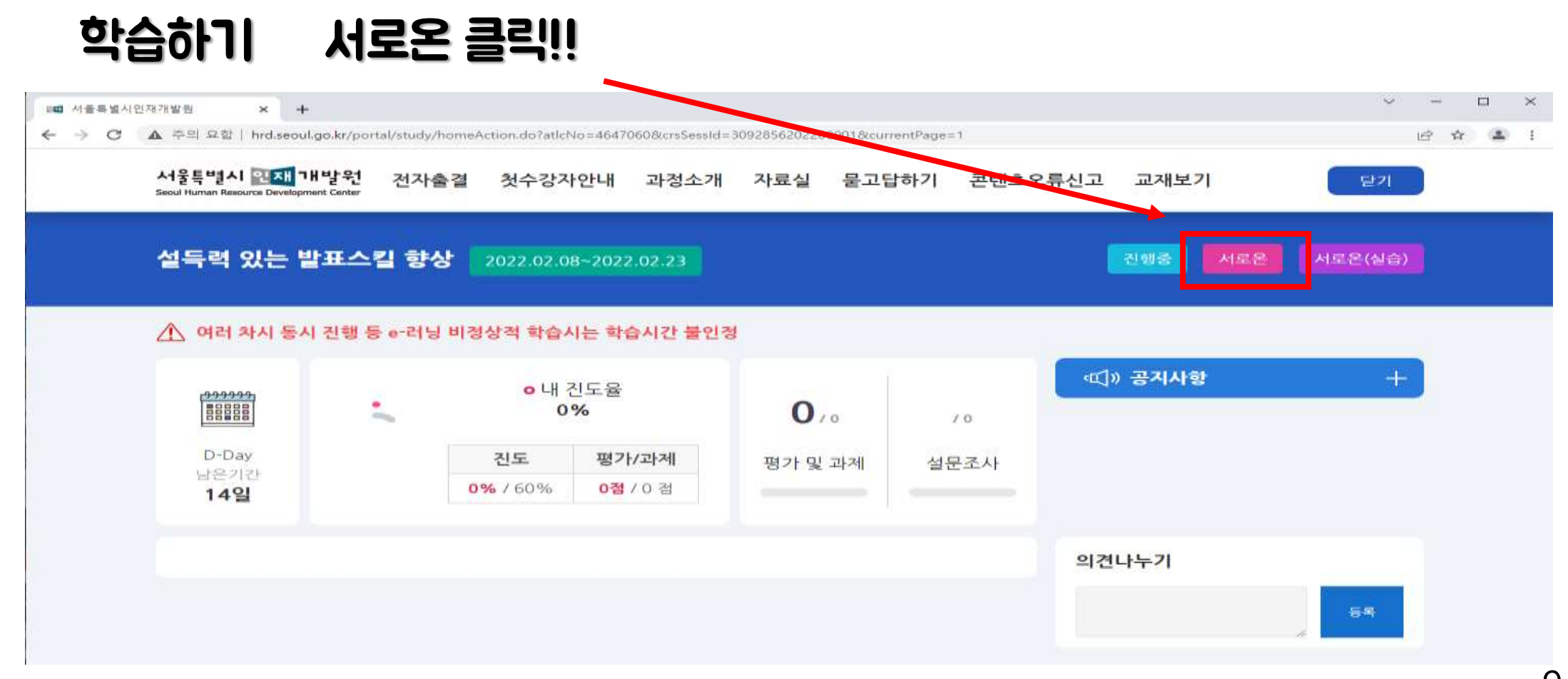

#### 서로온 설치프로그램 설치(설치가 안된 경우만)

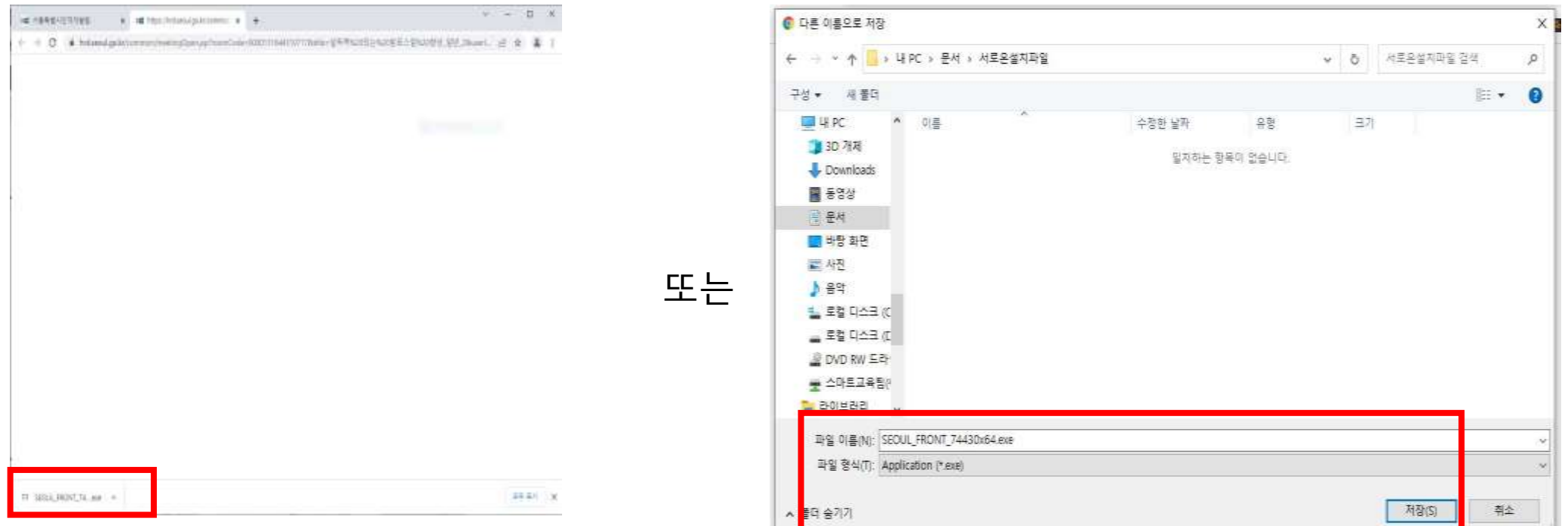

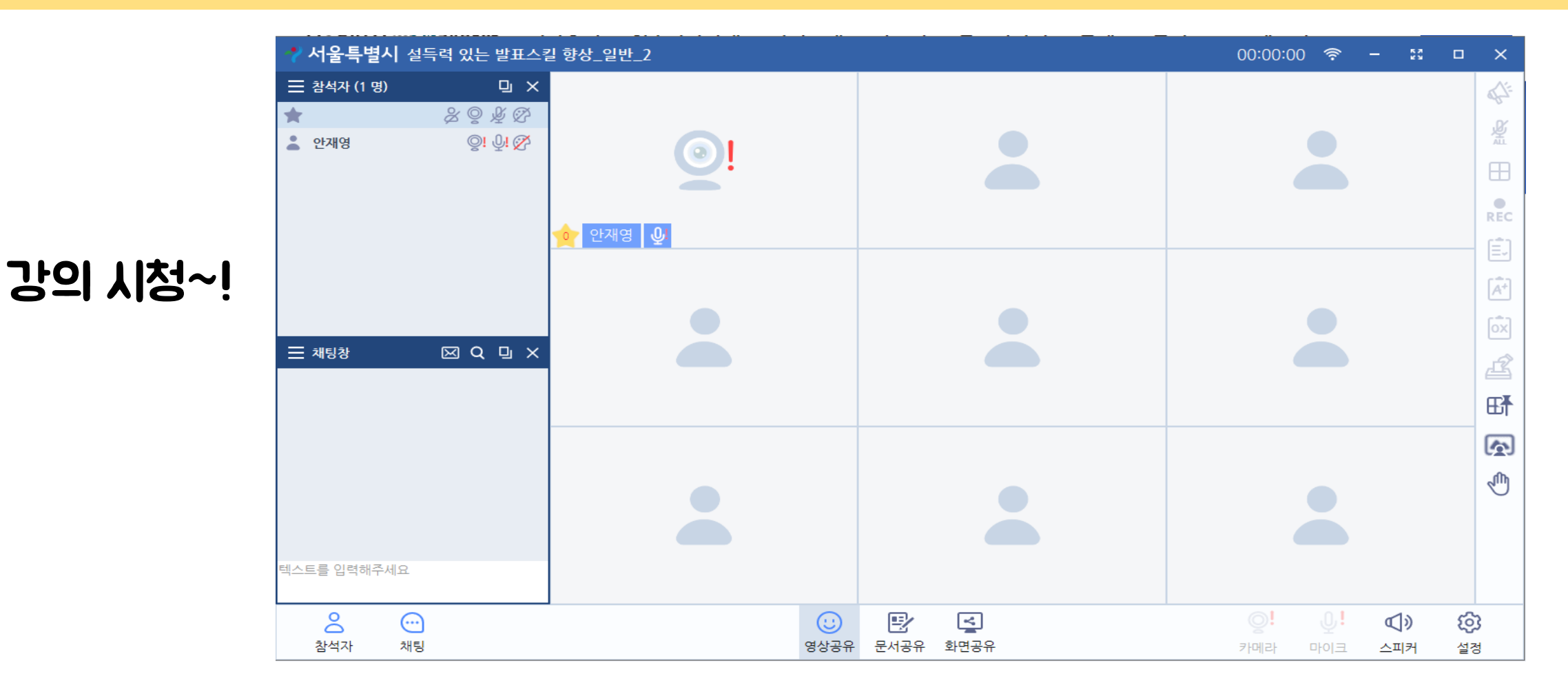

11

# 서로온 기능설명

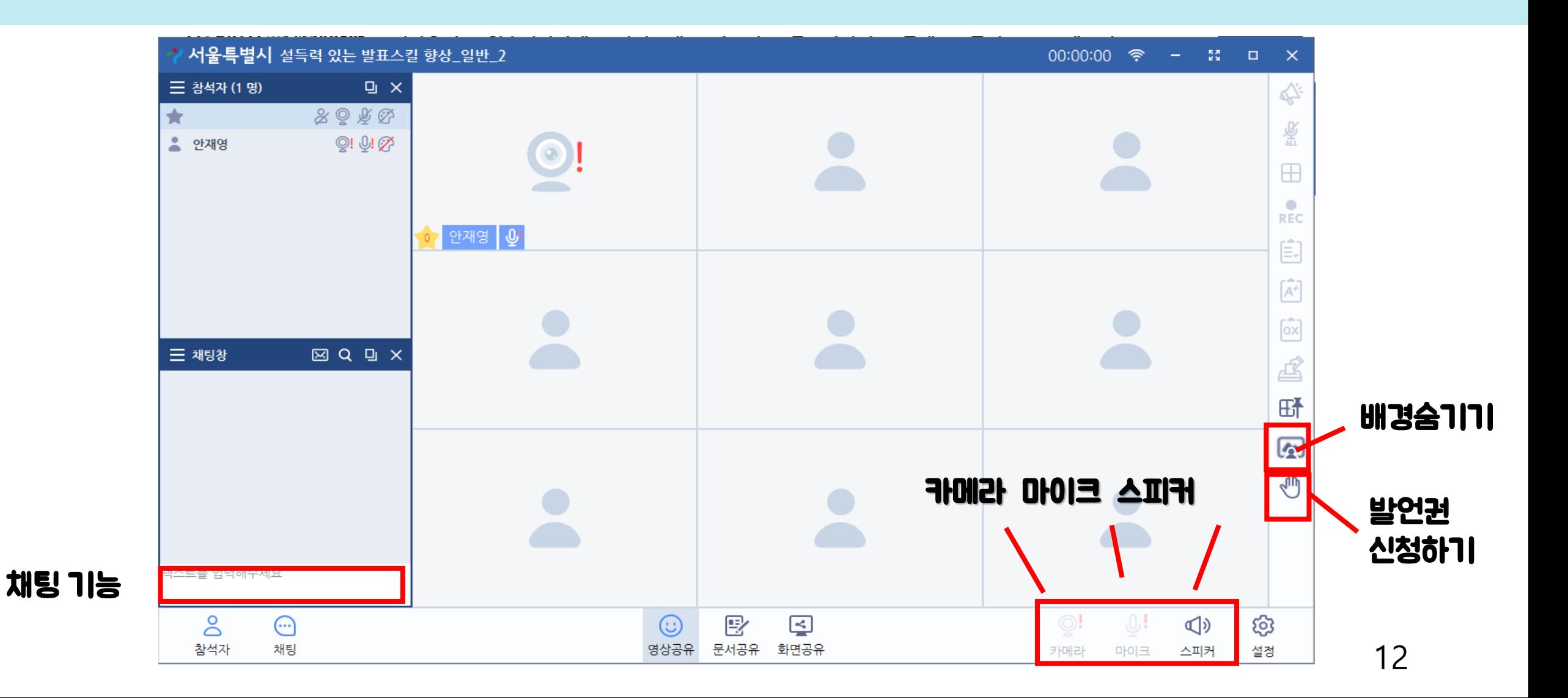

## 서로온 기능설명 – 스피커, 마이크, 카메라 ON/OFF

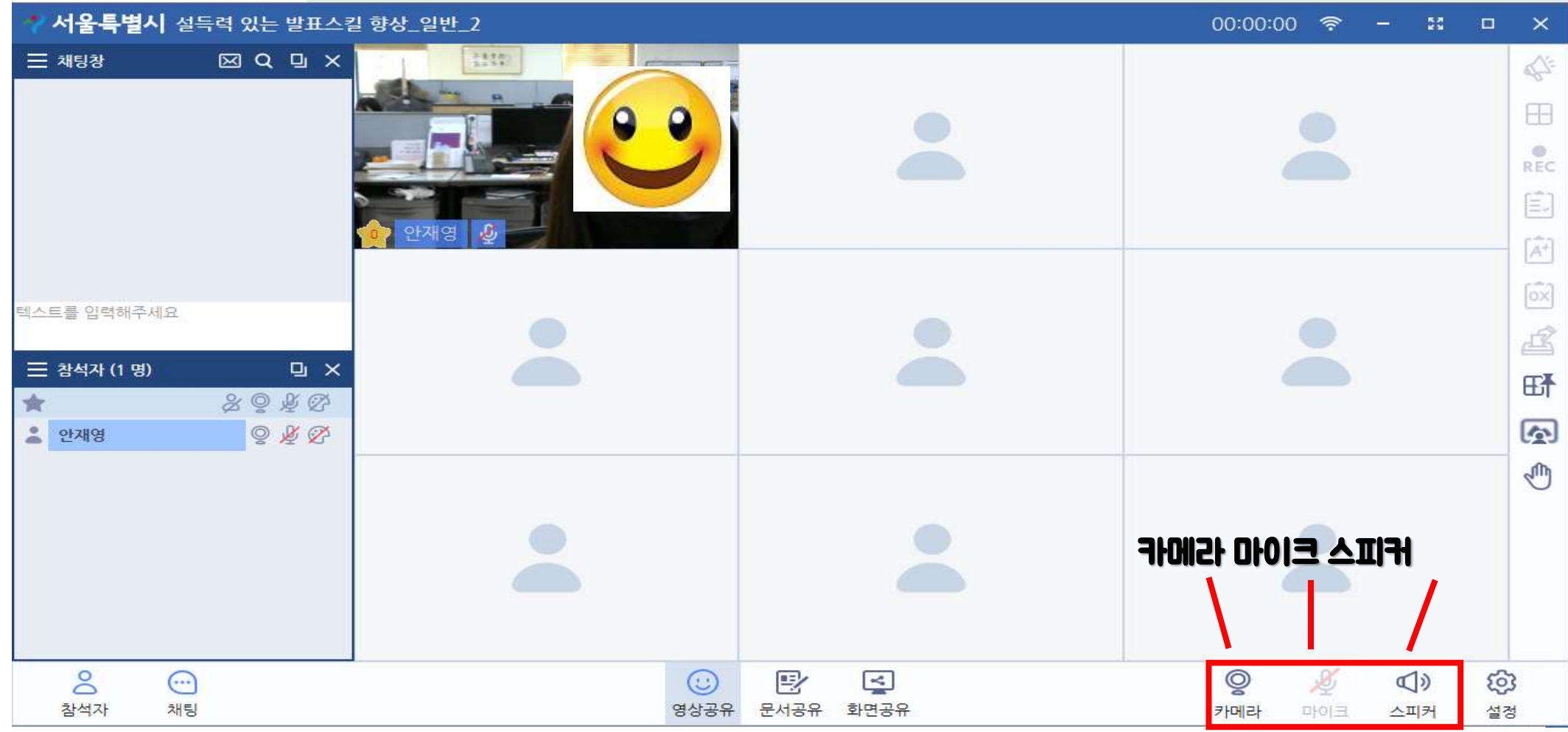

### 서로온 기능설명 – 스피커, 마이크, 카메라 ON/OFF

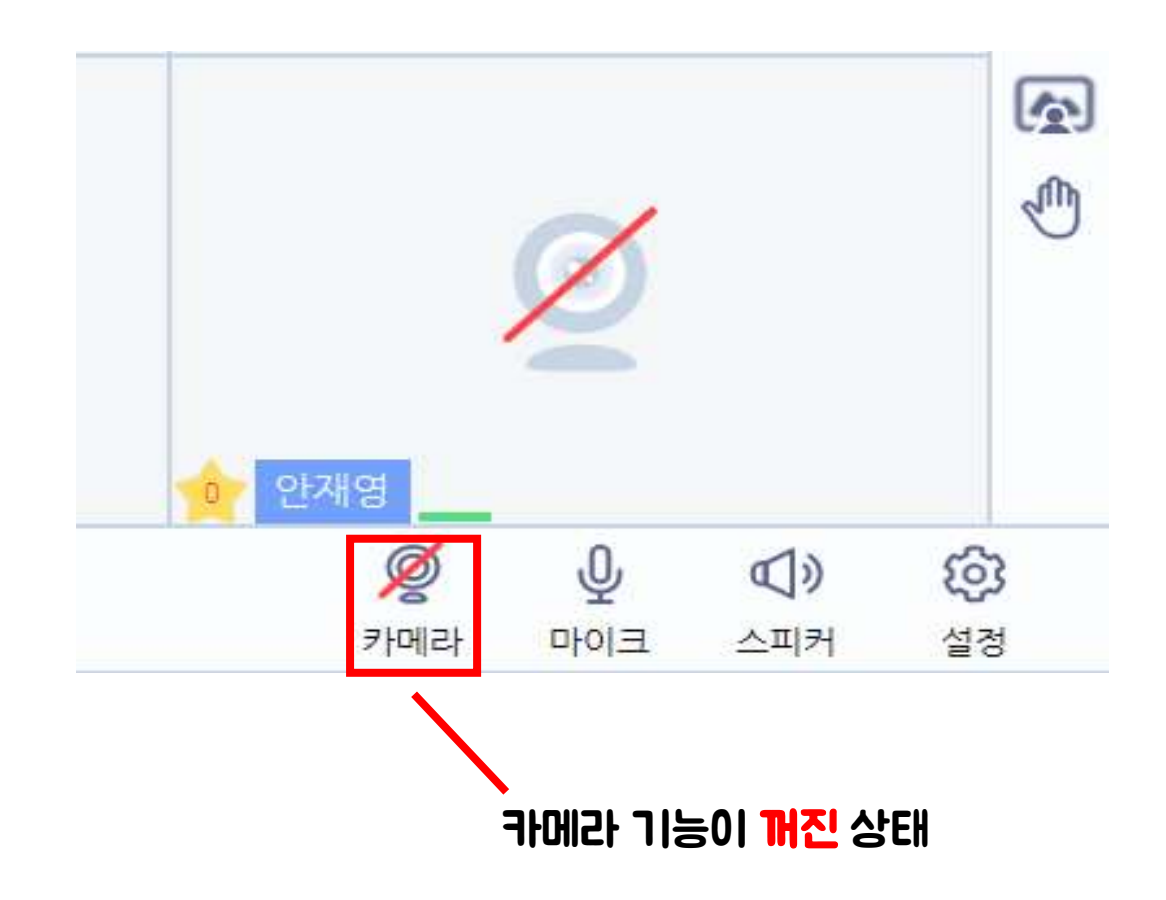

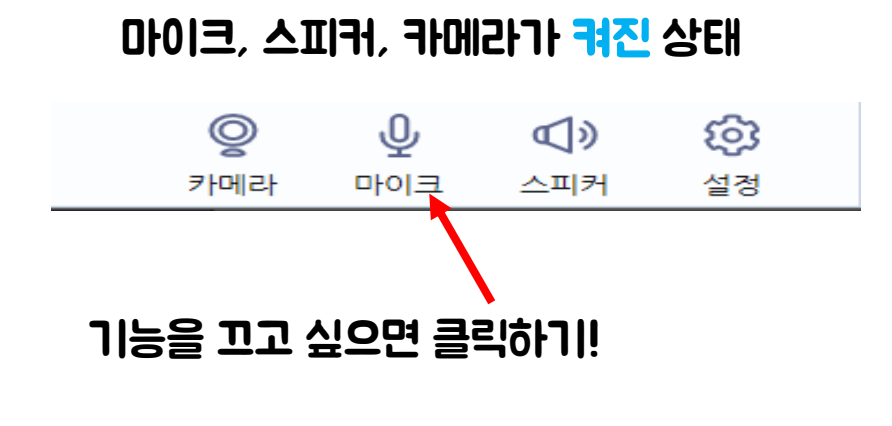

## 서로온 기능설명 – 카메라, 마이크, 스피커 환경설정

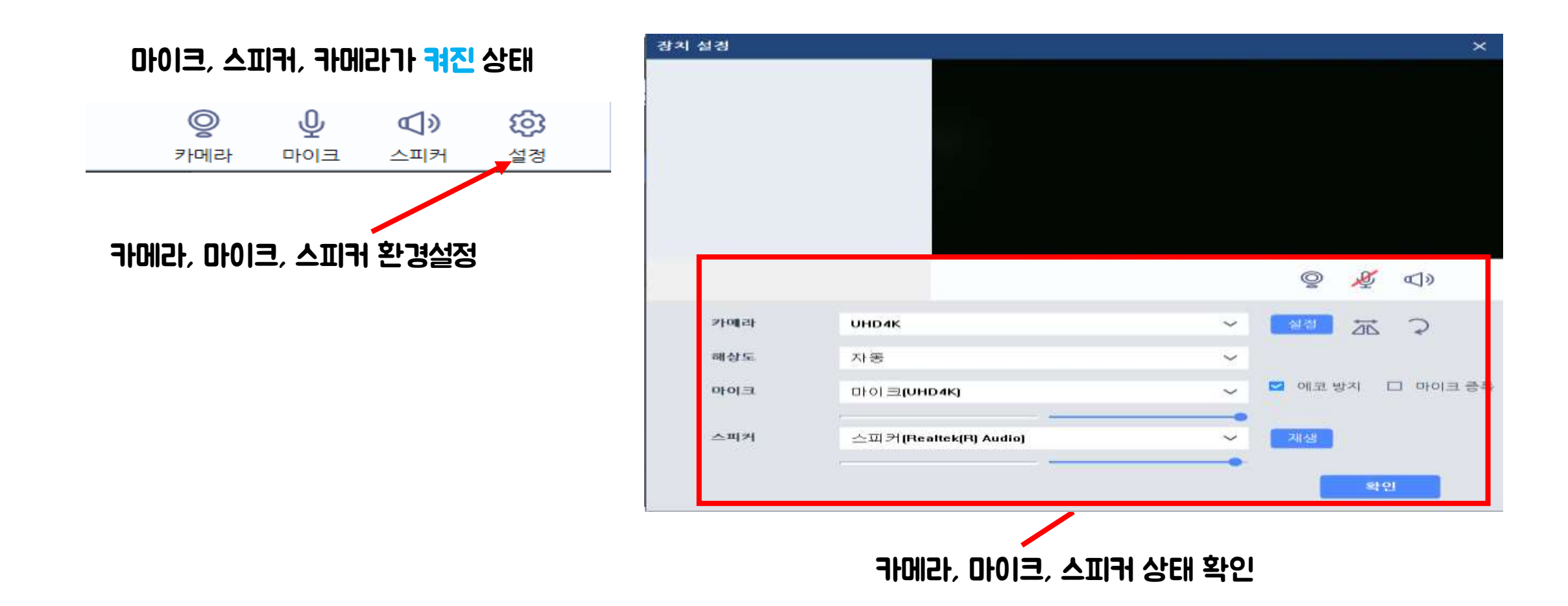

### 서로온 기능설명 – 발언권 신청 기능

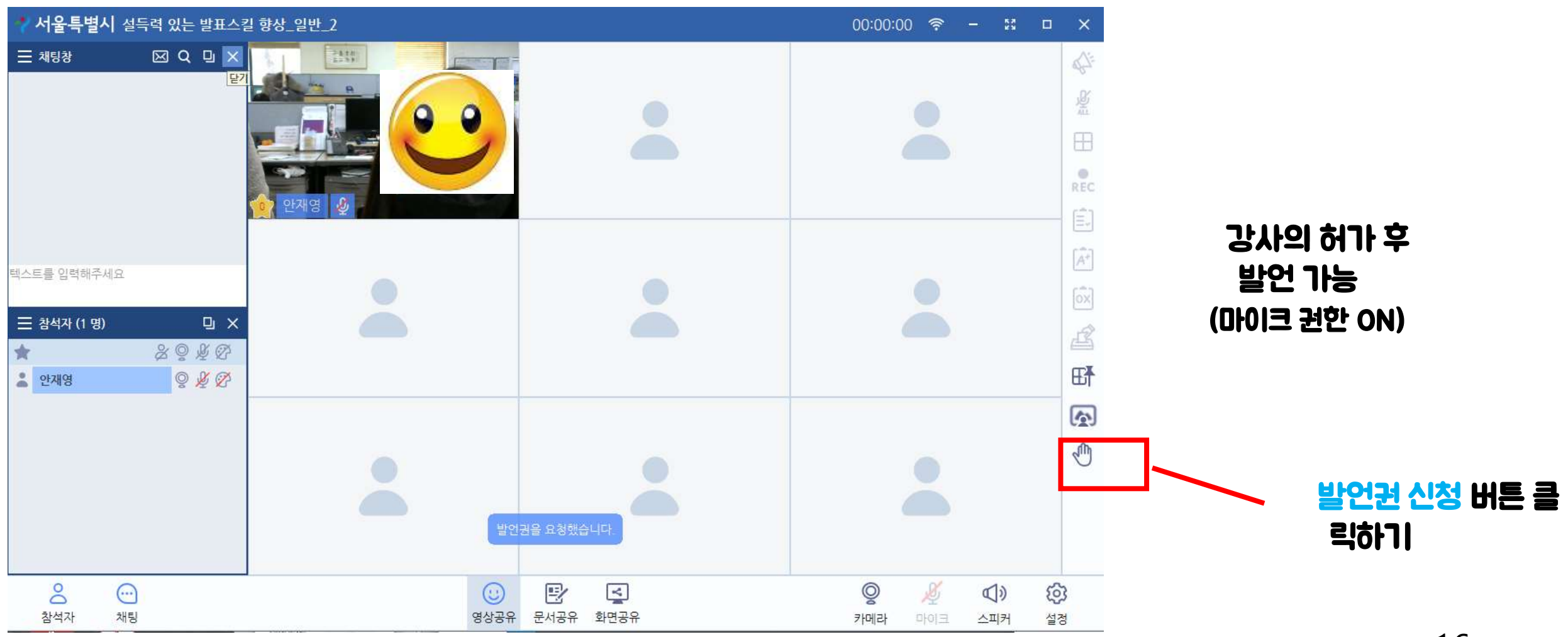